## Column Filter: Quick Reference

# **ShareScope**

### Numerical Column

- 1. Right-click on the column heading and select **Add column filter** OR middle-click on the column heading (mouse wheel click). The heading will change colour to indicate an active filter.
- 2. Check/Uncheck to enable/disable the filter
- 3. Displays the range in the current list. In the example no share in the list has a forecast yield below 0.00 or above 8.63
- 4. If you want to set a minimum value, enter it here. If left unchecked no lower limit is set.
- 5. If you want to set a maximum value, enter it here. If left unchecked no upper limit is set.
- 6. If selected, this option will limit the list of results to a fixed number.

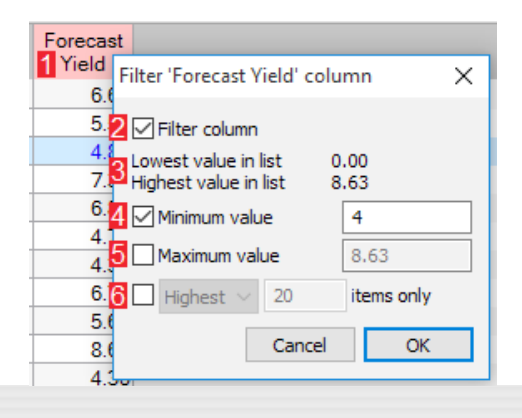

Year Filter 'Year End(next)' column × End(next)  $31/3/1$ **∞**Filter column  $31/12/$ Earliest date in list 30/09/2016  $31/12/1$ Latest date in list 30/09/2017  $31/12/3$ First date to include  $30/4/$  $30/09/16$ h.  $17/9/1$  $31/12/1$ Fri 30th Sep 2016  $31/12/$ **3** Last date to include  $31/3/$ 30/09/17 u. 31/12/1 Sat 30th Sep 2017  $31/12/1$ 30/6/1  $\overline{4}$   $\Box$  Latest 20 items only  $30/6/$ 31/12/1  $\overline{\mathsf{OK}}$ Cancel 31/12/1

#### Date Column

- 1. This displays the list's range by showing the earliest and latest dates in the current list.
- 2. If you want to set a start date for the filter, set it here.
- 3. If you want to set an end date for the filter, set it here.
- 4. If selected, this option will only show either the latest or earliest fixed number of results.

#### Text Column

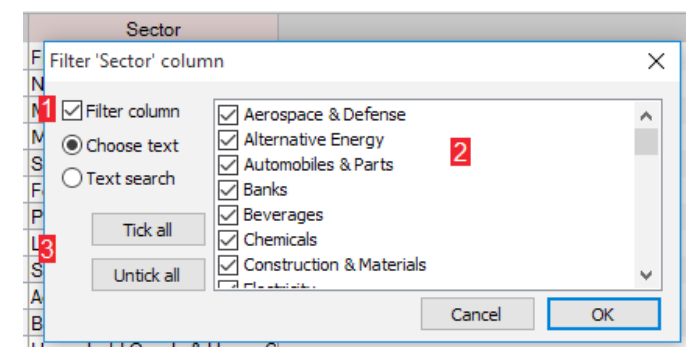

There are two modes for filtering a text column:

- 1. Switches between modes. If a column has fixed text entries (e.g. Sector, Exchange) the Choose Text mode (above) will be selected by default, otherwise the Text Search mode (above right), which lets you search for a specified word or phrase, will be chosen instead.
- All available text options for the column are listed. 2. By default, they are all selected (ticked).
- Use these buttons to deselect or select all the 3. available text options.

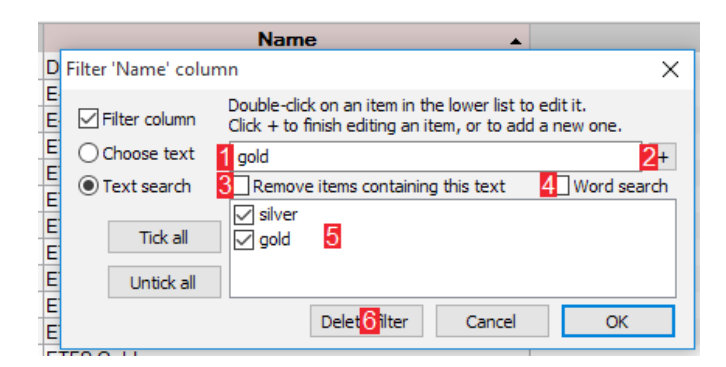

- 1. Enter the word or phrase here. As you type, the column will be filtered to show you the effect.
- 2. Press the  $+$  button to add the search term to the list of saved options [5] for future use.
- Check this option to exclude instruments matching 3. the search term.
- 4. Check the **Word search** option to match only complete words.
- 5. The list of search terms saved from previous filters. This pane will only be displayed if search terms have been saved.
- 6. The Delete filter button will delete the filter and all saved keywords for the column.